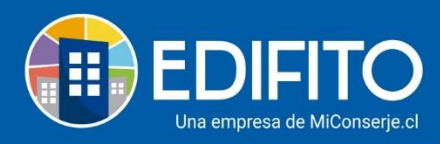

## **¿Cómo ejecutar Ajustes o Descuentos a las UCO?**

En esta sección aprenderás a realizar descuentos o ajustes en el saldo de las UCO(s) para la siguiente colilla de cobro individual a generar.

Para agregar un descuento o ajuste deberás ir en el menú: Administración > Cobros Individuales > Descuentos Individuales:

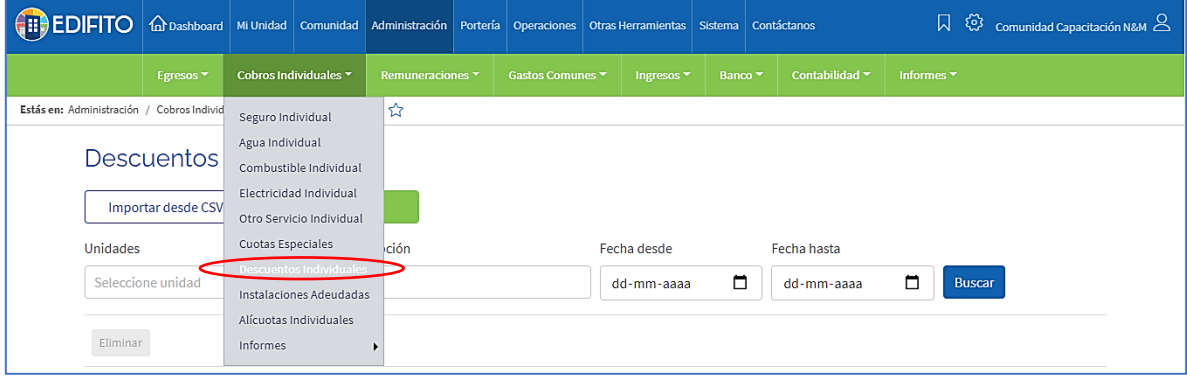

Haz click en el botón:

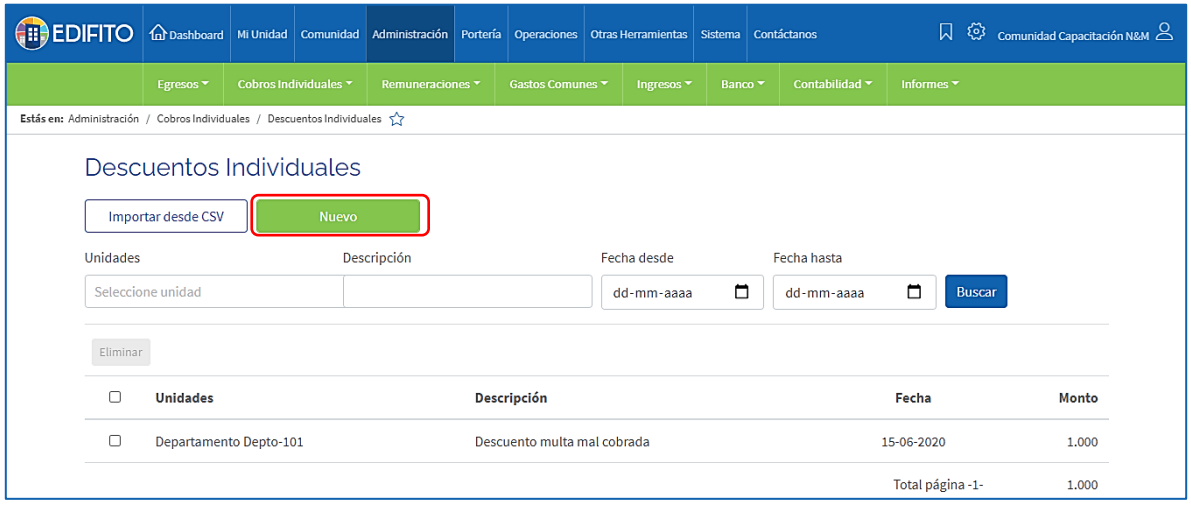

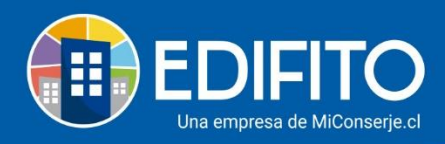

Ahora completa el formulario con los datos de la UCO que necesitas descontar y haz click en Guardar:

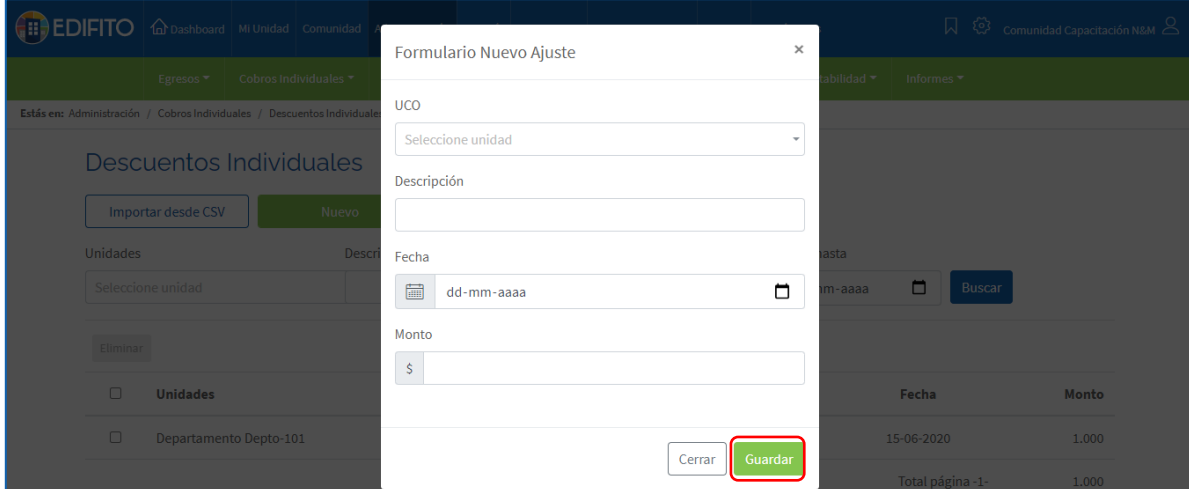

*\*La descripción que indiques en el formulario se mostrará en la colilla de cobro del propietario/residente que selecciones para ejecutar el descuento.*

El descuento se agregará al listado en la parte inferior, como se muestra en la imagen, hasta que generes la colilla de cobro individual en donde se aplicará el descuento.

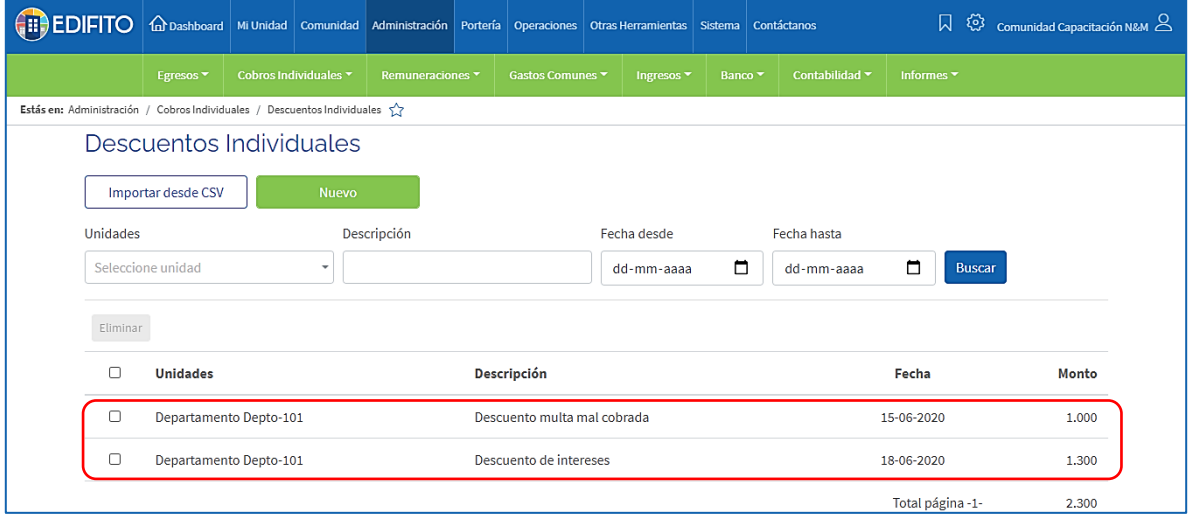

**NOTA:** Generada la colilla en donde se aplicó el descuento, el listado de descuentos quedará vacío para ingresar los próximos descuentos al mes siguiente.

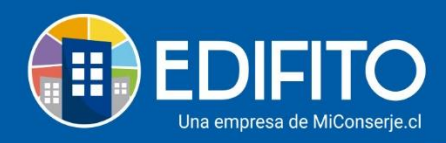

Si usted desea revisar los descuentos imputados anteriormente deberá revisar el informe de descuentos individuales:

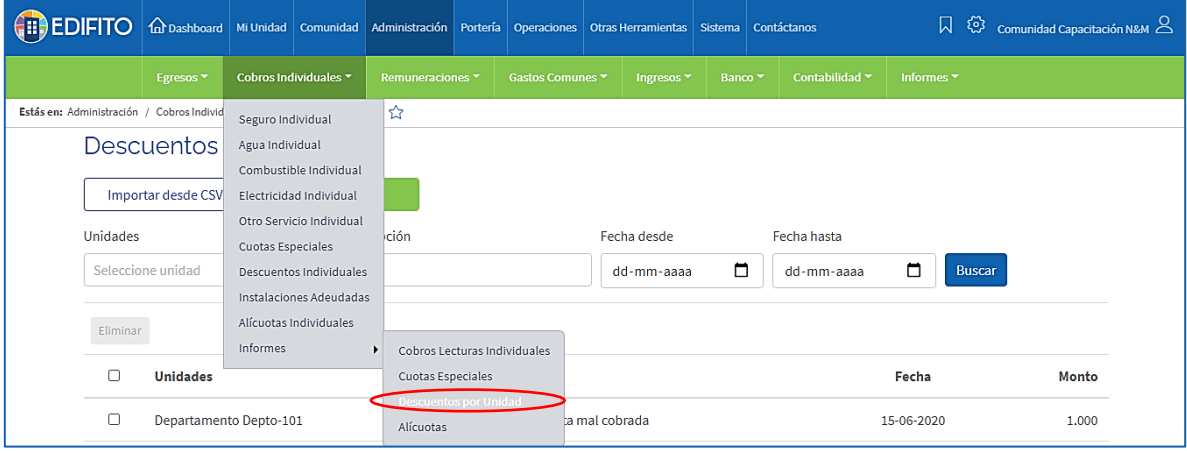

## **¡Has finalizado con éxito el ingreso de descuentos o ajustes a las UCOs!** ýÍrg

**Tu trabajo más fácil y seguro con Edifito.**